## **KinderConnect - Submit Attendance**

Attendance is submitted by child. To submit **Attendance** for payment:

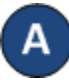

Click **Submit** under Attendance. Note that Attendance can be reviewed prior to submittal by clicking **Detail** under Attendance. Attendance  $\vee$ 

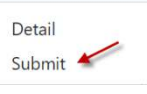

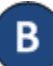

Click *Submit* on the row which corresponds to the service week you would like to submit.

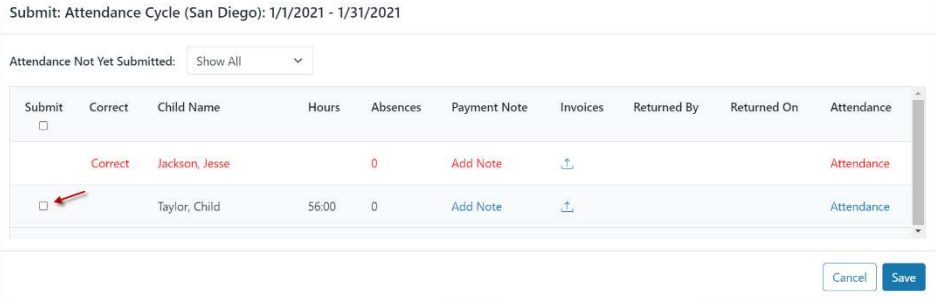

If a child's attendance appears in red, without a *Submit* checkbox, the Provider needs to correct prior to submittal (refer to *KinderConnect – Correct Incomplete Attendance* QRC for more details).

Click the *Submit* checkboxes next to the children for whom you would like to submit attendance. You can select all children by clicking the *Submit* checkbox in the title bar (click again to deselect).

Attendance Not Yet Submitted: Show All Child Name Submit Correct Payment Note Attendance n Jackson Jesse **Add Note** đ. Attendance Taylor Child 56:00 Add Note Attendance Cancel For more information, visit [www.electronicattendance.com,](http://www.electronicattendance.com/) email us at [support@controltec.com o](mailto:support@controltec.com)r call us at  $1-833-866-1706$ .

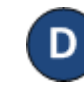

Enter the Requested **Payment Amount**. Note: This is only required for licensed providers and centers.

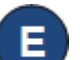

If necessary, click on **Add Note** to enter information relevant to the attendance and press Save when finished.

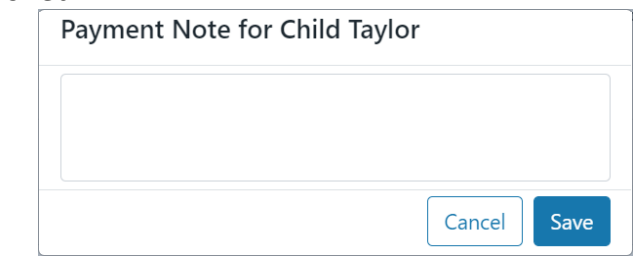

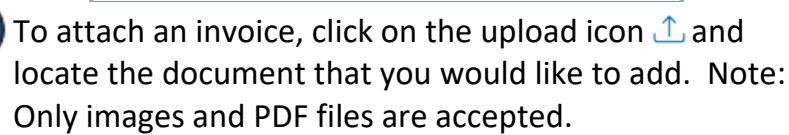

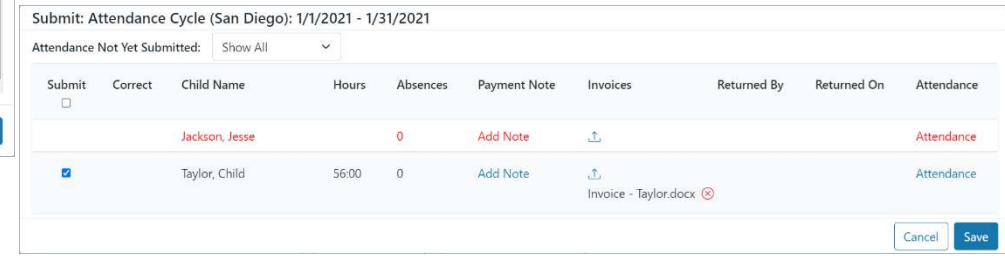

Click on the delete icon  $\otimes$  if you would like to remove the uploaded file and upload a new file.

## Press **Save**.

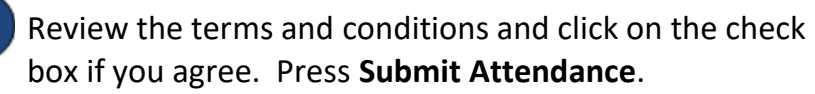

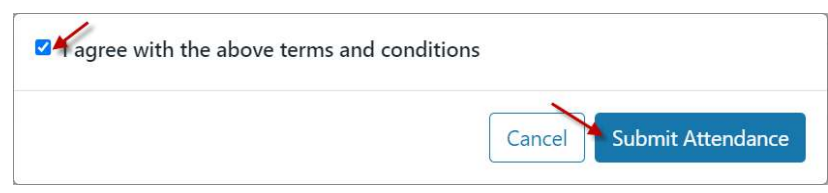